## Nastavení e-mailového klienta MS Outlook 2016

## *IMAP – první spuštění*

Protokol IMAP je převážně pro uživatele, kteří pro svou práci využívají více počítačů a chtějí mít kontrolu nad svou poštou. Protokol IMAP po každé změně ve Vašem e-mailovém klientovi synchronizuje nastavená data s ostatními e-mailovými klienty, kde je nastavený. Stejným způsobem synchronizuje i Vaší poštu.

V případě, že nastavíte stejným způsobem e-mailového klienta na jiném počítači a na prvním označíte přijaté zprávy jako přečtené, na druhém počítači budou také označené jako přečtené, stejně tak je to i s odeslanou poštou, pokud odešlete zprávu z jednoho počítače (klienta), na druhém počítači (klientovi) bude odeslaná pošta v odeslaných zprávách.

## **Nastavení:**

1) Na hlavním panelu klikněte na tlačítko "Prohledat Windows" a napište "Ovládací panely" (stačí napsat pár prvních písmen). Po kliknutí se Vám otevře okno nastavení počítače.

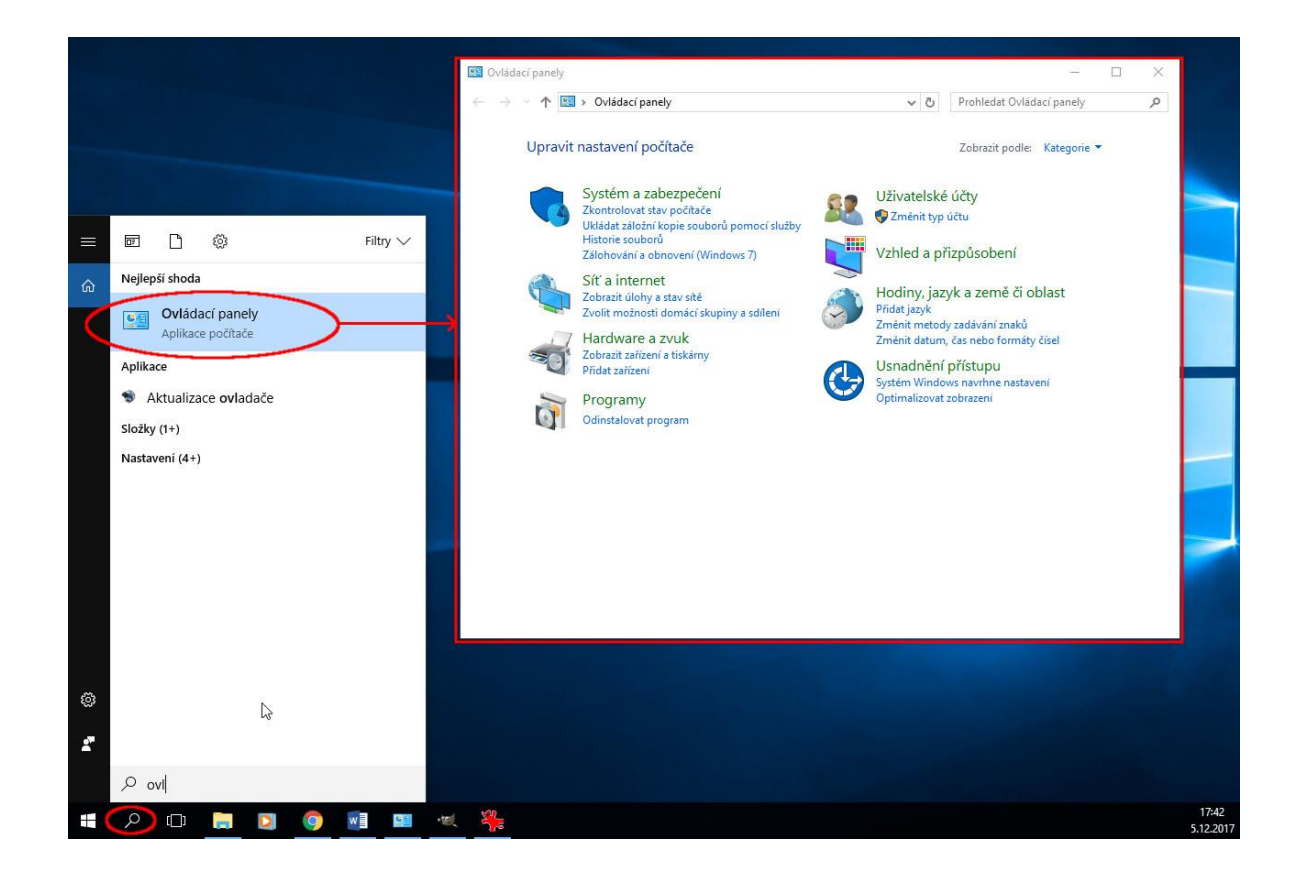

TouchWARE®, s.r.o. Klapkova 801/90, 182 00 Praha 8 - Kobylisy tel: +420 222 36 36 22 | email: [touchware@touchware.cz](mailto:touchware@touchware.cz) | www.touchware.cz

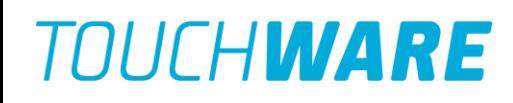

2) V ovládacích panelech vyberte "Zobrazit podle:" možnost "Malé ikony".

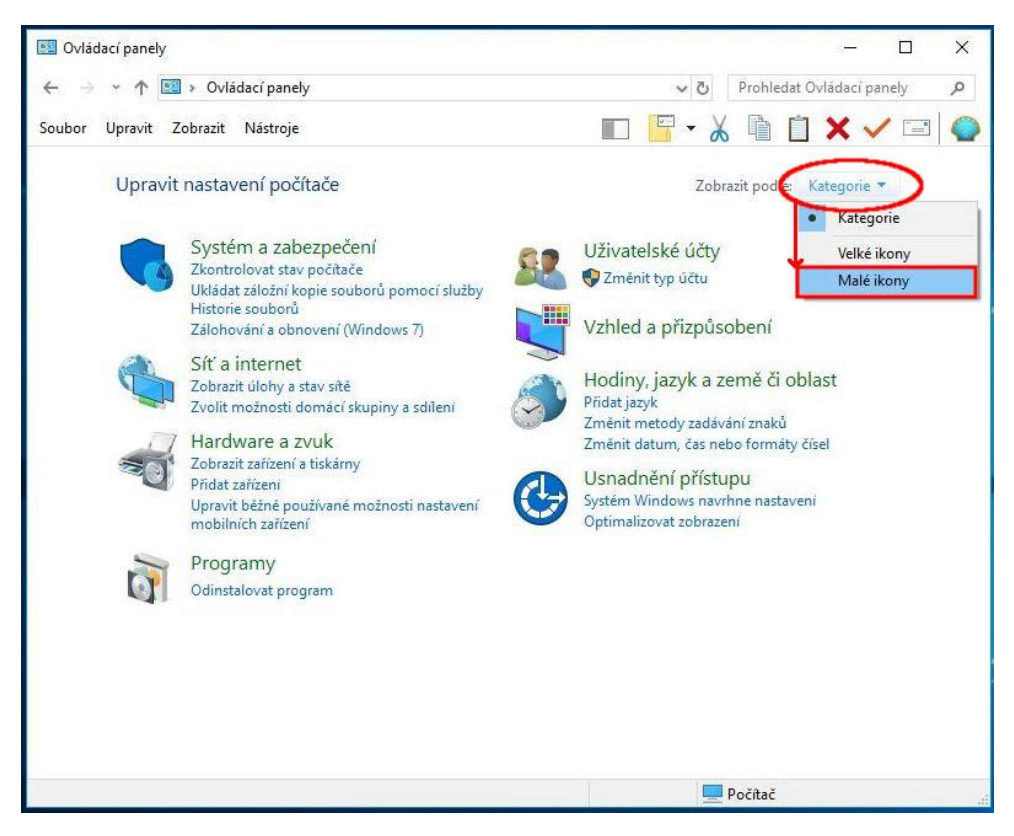

3) Najděte odkaz "Mail (Microsoft Outlook 2016)" a klikněte na něj.

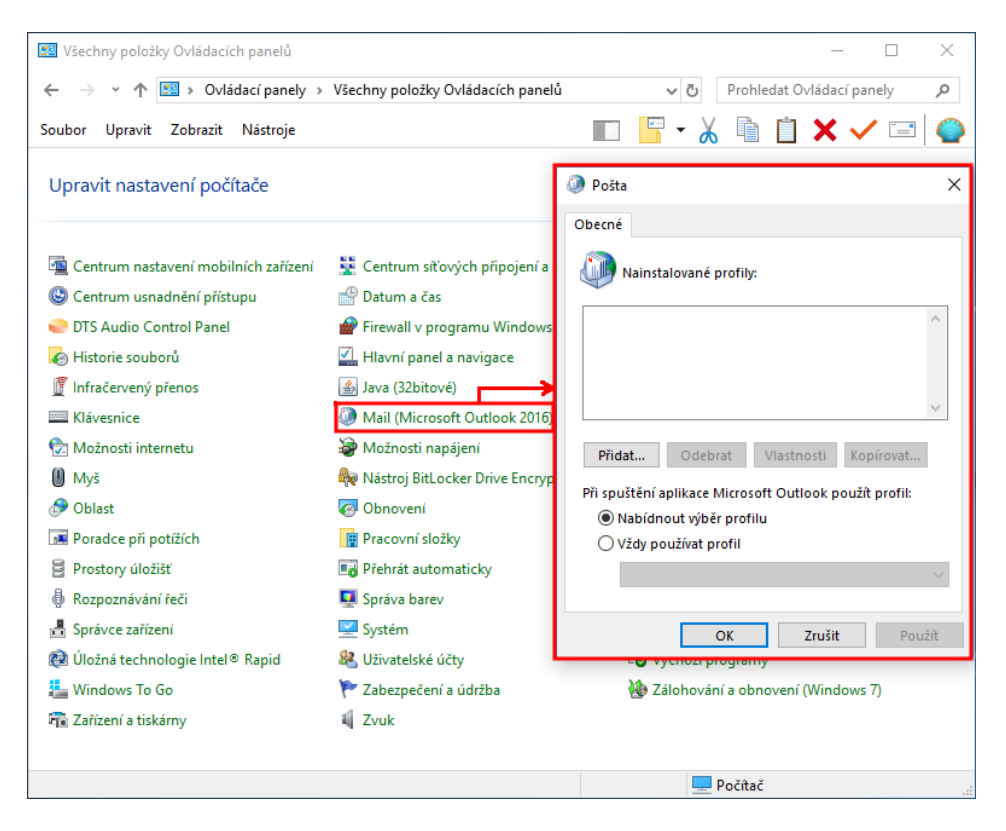

TouchWARE®, s.r.o. Klapkova 801/90, 182 00 Praha 8 - Kobylisy tel: +420 222 36 36 22 | email: [touchware@touchware.cz](mailto:touchware@touchware.cz) | www.touchware.cz 4) V novém okně "Pošta" v části "Nainstalované profily" klikněte na "Přidat..." a zadejte název Vašeho profilu (např. "Práce") a pokračujte tlačítkem "Ok".

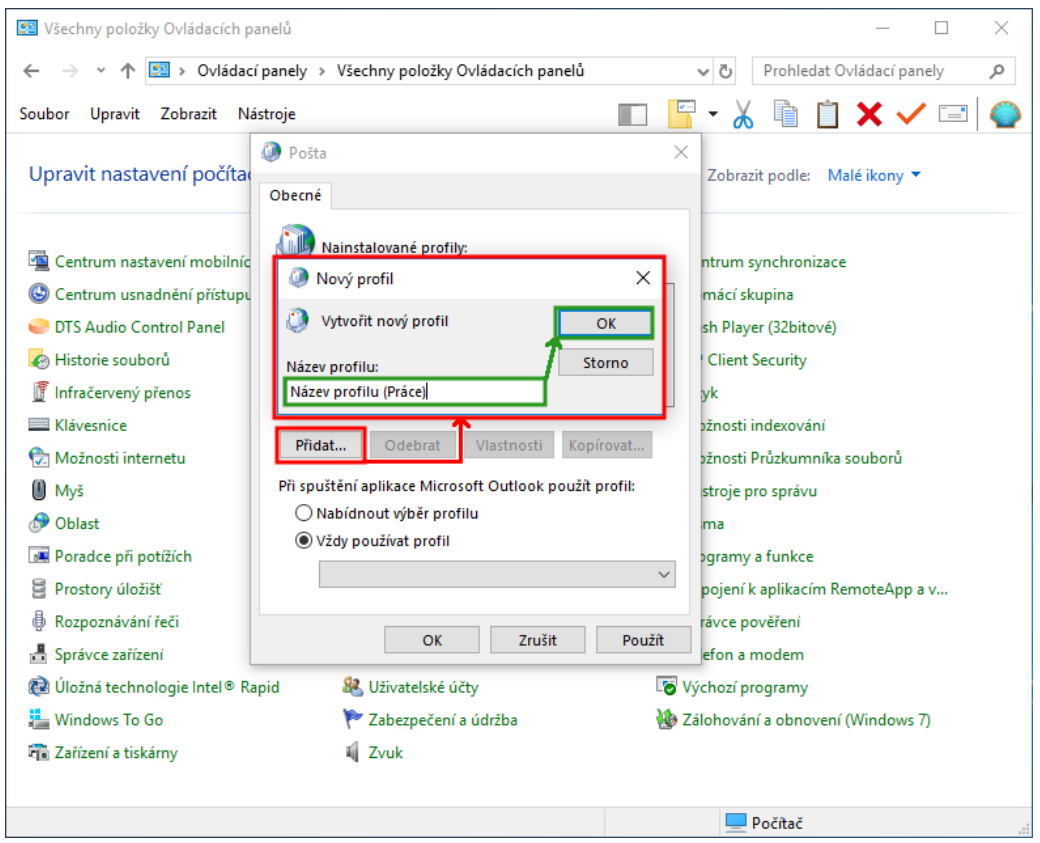

5) Otevře se Vám okno "Přidat účet". V dolní části zaškrtněte volbu "Ručení nastavení nebo další typy serveru" a pokračujte tlačítkem "Další"

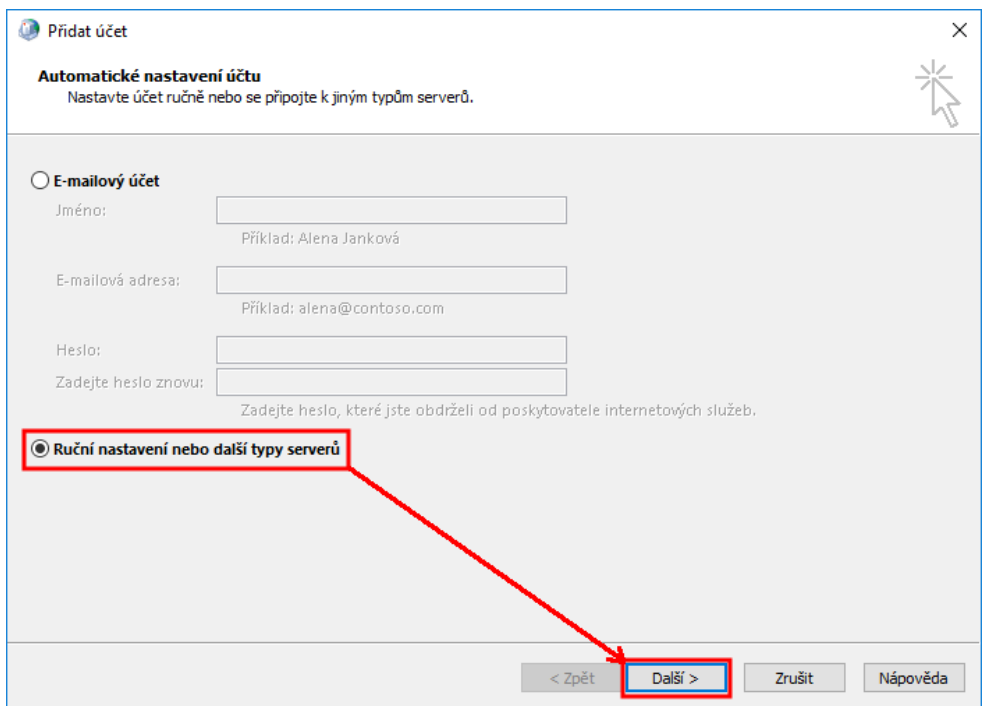

TouchWARE®, s.r.o. Klapkova 801/90, 182 00 Praha 8 - Kobylisy tel: +420 222 36 36 22 | email: [touchware@touchware.cz](mailto:touchware@touchware.cz) | www.touchware.cz 6) Z možností typů účtu zaškrtněte volbu "POP3 nebo IMAP" a pokračujte tlačítkem "Další" v dolní části okna

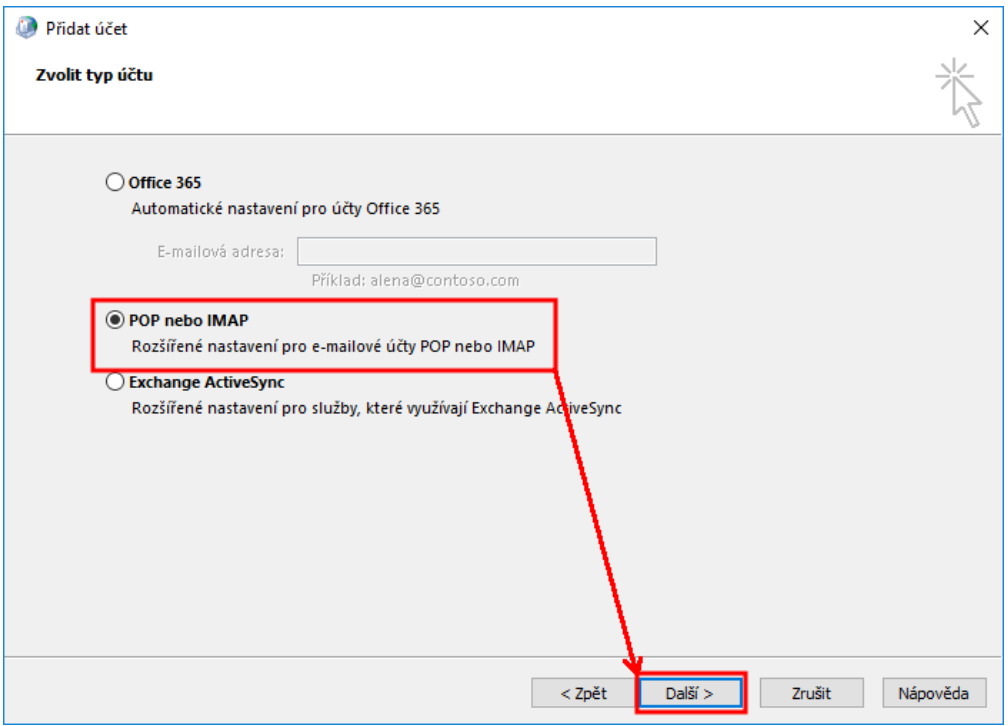

7) Otevře se Vám okno pro zadání údajů o Vašem novém účtu, které je třeba vyplnit přesně podle údajů, které jste získal/a od společnosti TouchWARE, s.r.o.

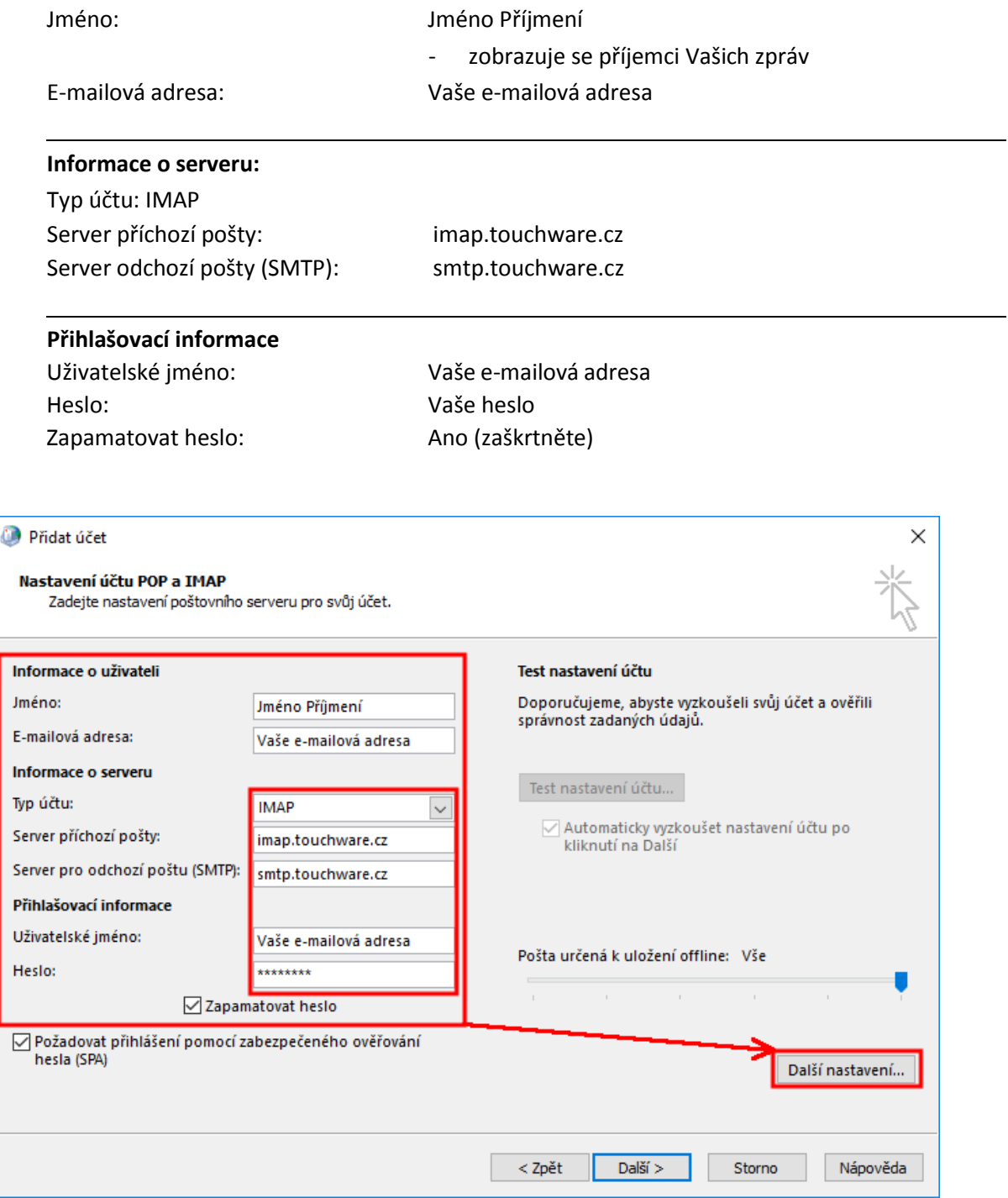

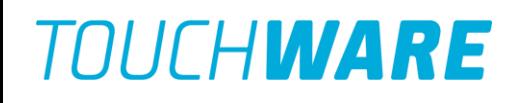

8) Pokračujte kliknutím na tlačítko "Další nastavení". Na záložce "Obecné" zadejte:

Organizace: Název Vaší společnosti

**Poštovní účet:** Pojmenování Vašeho účtu, například Práce **E-mailová adresa pro odpovědi:** Vaše e-mailová adresa

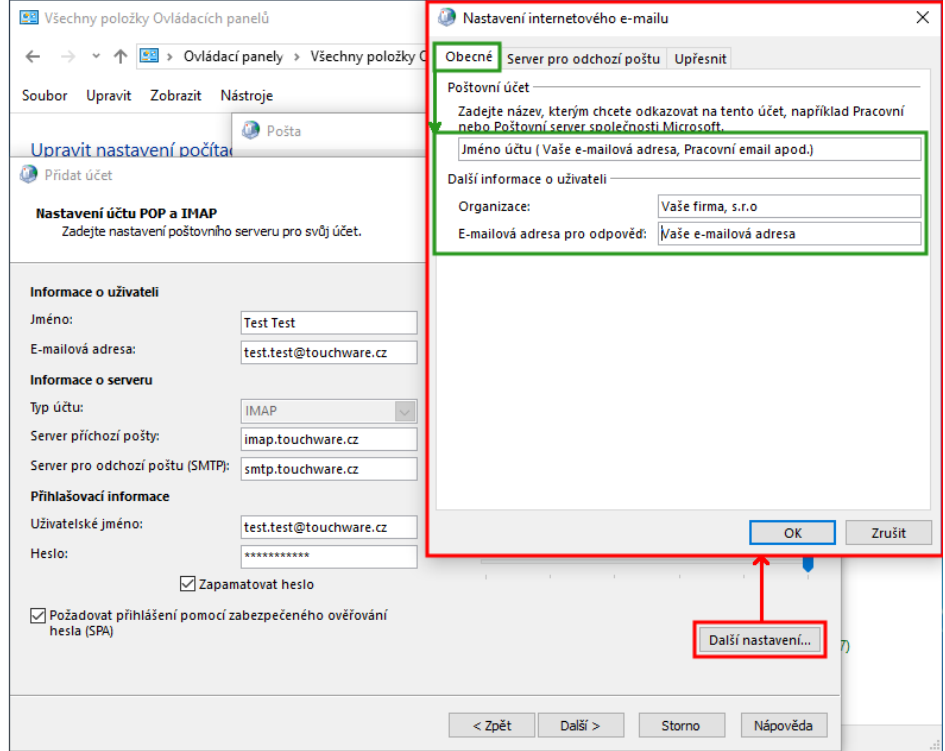

9) Přejděte na záložku Server pro odchozí poštu a zaškrtněte volbu "Použít stejná nastavení jako pro server příchozí pošty."

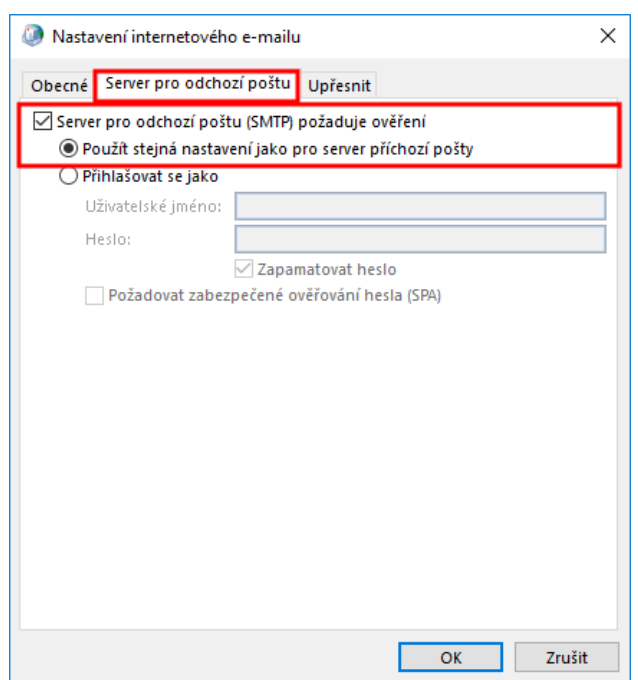

TouchWARE®, s.r.o. Klapkova 801/90, 182 00 Praha 8 - Kobylisy tel: +420 222 36 36 22 | email: [touchware@touchware.cz](mailto:touchware@touchware.cz) | www.touchware.cz 10) Přejděte na záložku Upřesnit a nastavte následující:

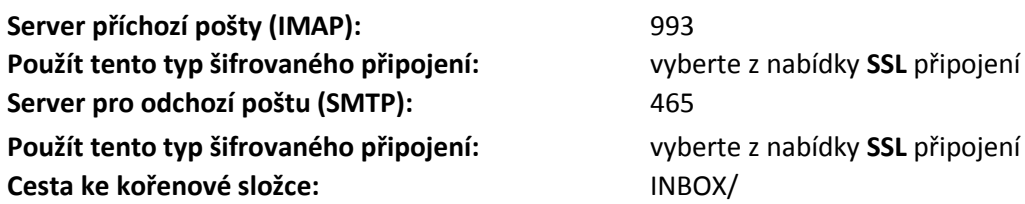

**Použít tento typ šifrovaného připojení:** vyberte z nabídky **SSL** připojení

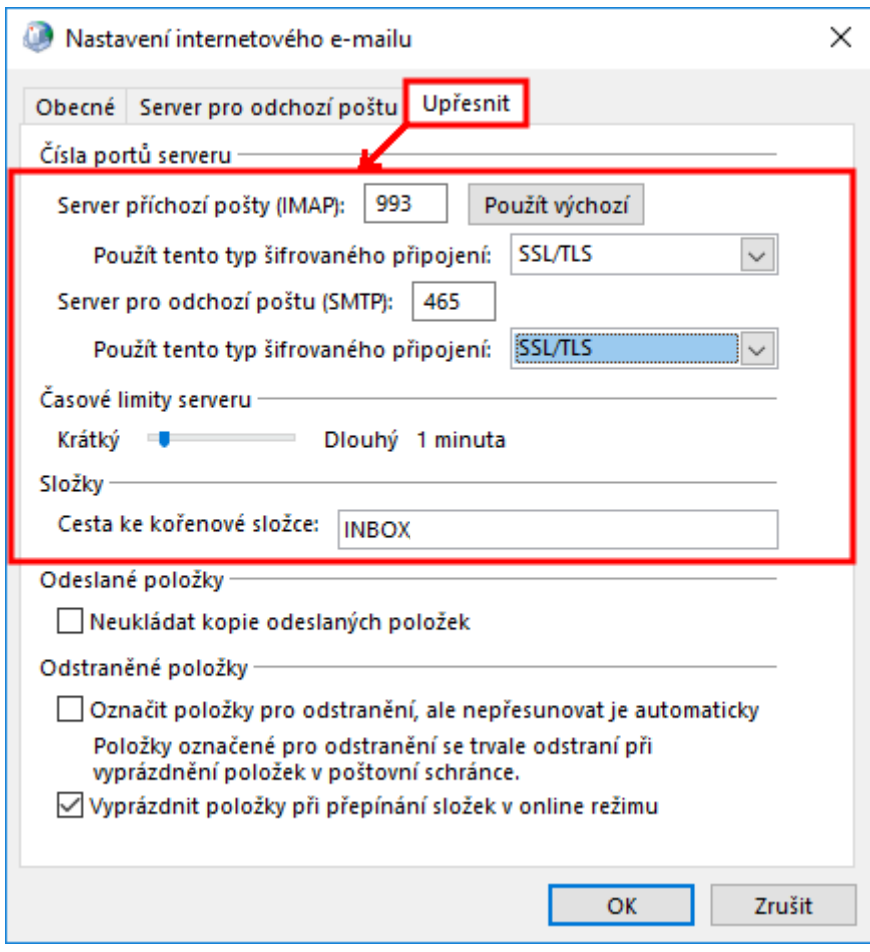

11) Potvrďte provedená nastavená tlačítkem "OK" v dolní části okna

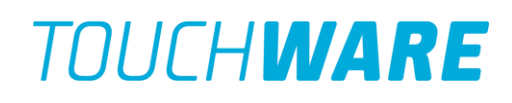

12) Klikněte na tlačítko "Další" v dolní části okna. Tlačítko "Další" spustí kontrolní test Vašeho nového účtu, počkejte na jeho dokončení

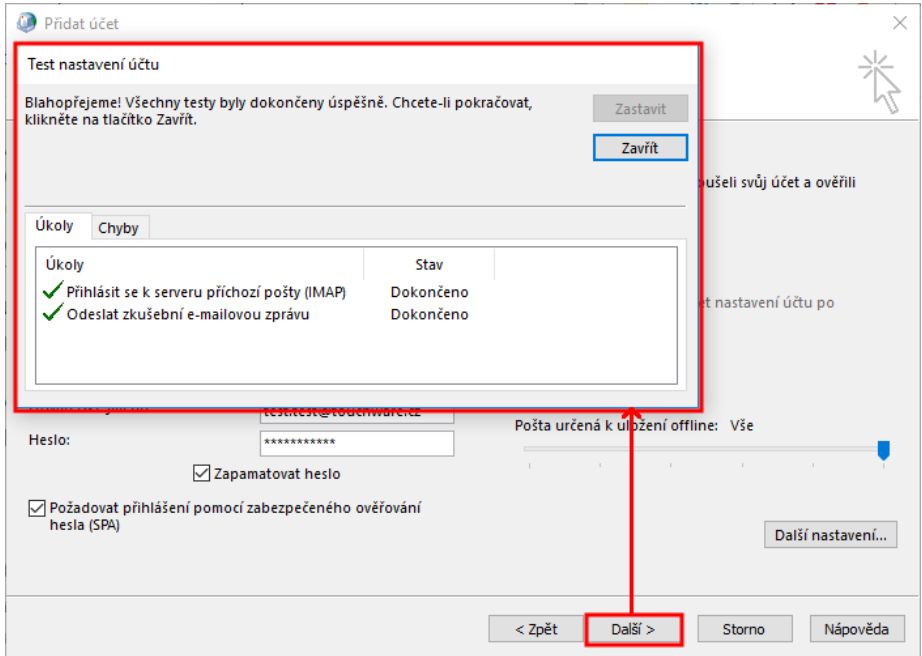

13) Po skončení testu dokončete celé nastavení tlačítkem "Dokončit".

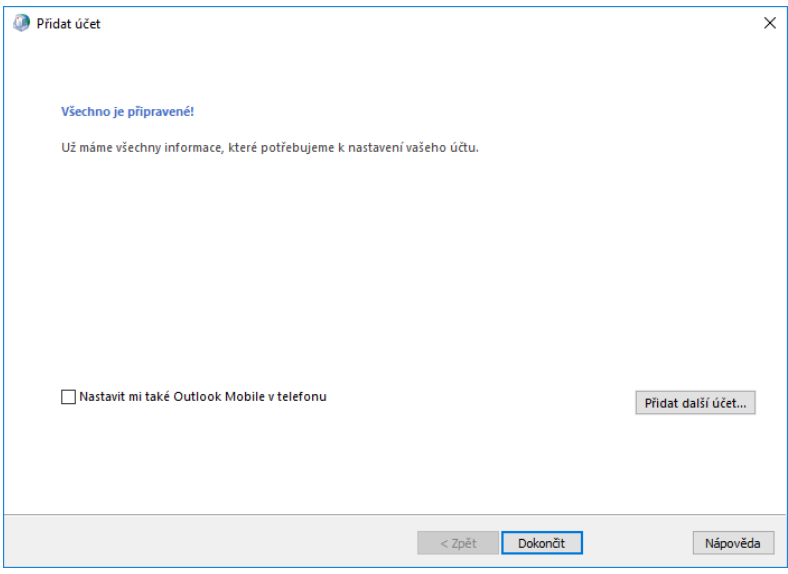

14) Po dokončení nastavení vyberte možnost "Vždy používat profil" a potvrďte tlačítkem "OK".

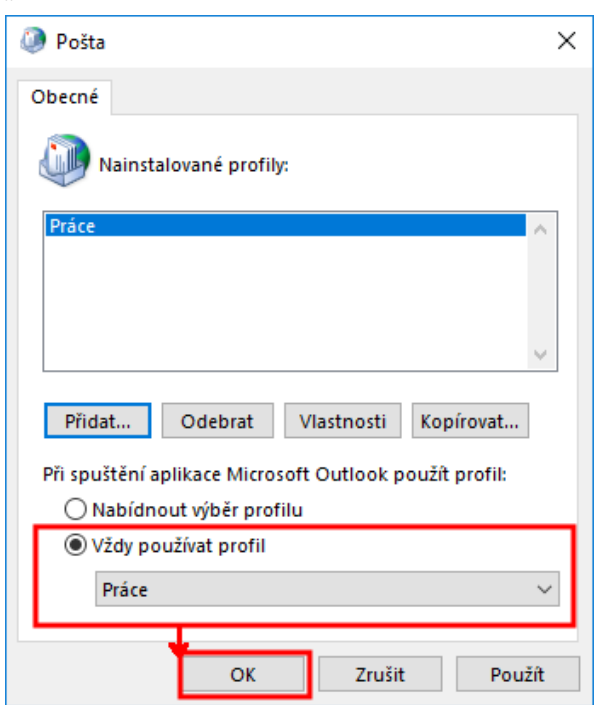

15) Nyní můžete spustit aplikaci "Microsoft Outlook 2016"

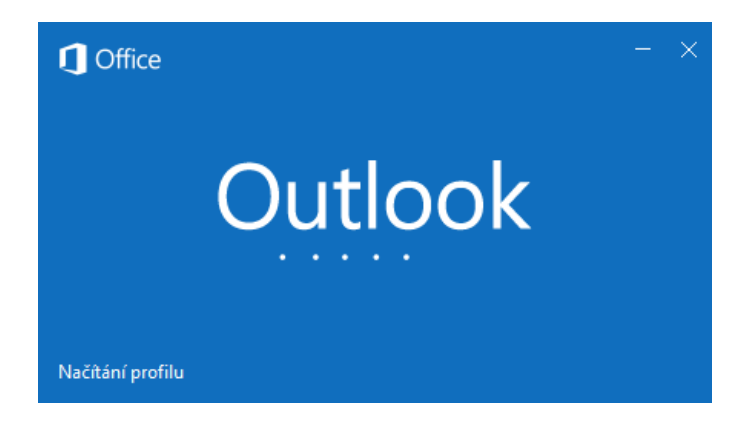

TouchWARE®, s.r.o. Klapkova 801/90, 182 00 Praha 8 - Kobylisy tel: +420 222 36 36 22 | email: [touchware@touchware.cz](mailto:touchware@touchware.cz) | www.touchware.cz

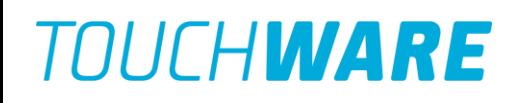

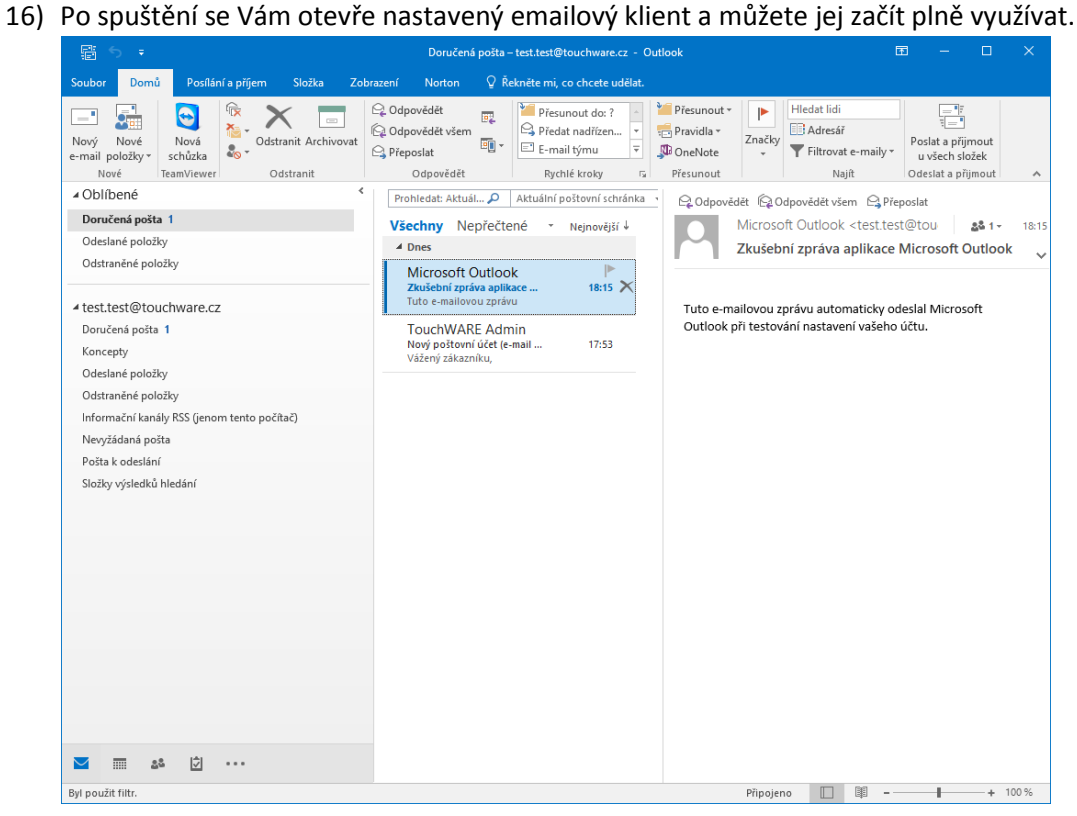

17) Pokud budete potřebovat provést dodatečné změny, lze se k nastavení dostat také z Outlooku. V horním panelu vlevo klikněte na záložku "Soubor" a poté vyberte "Nastavení účtu".

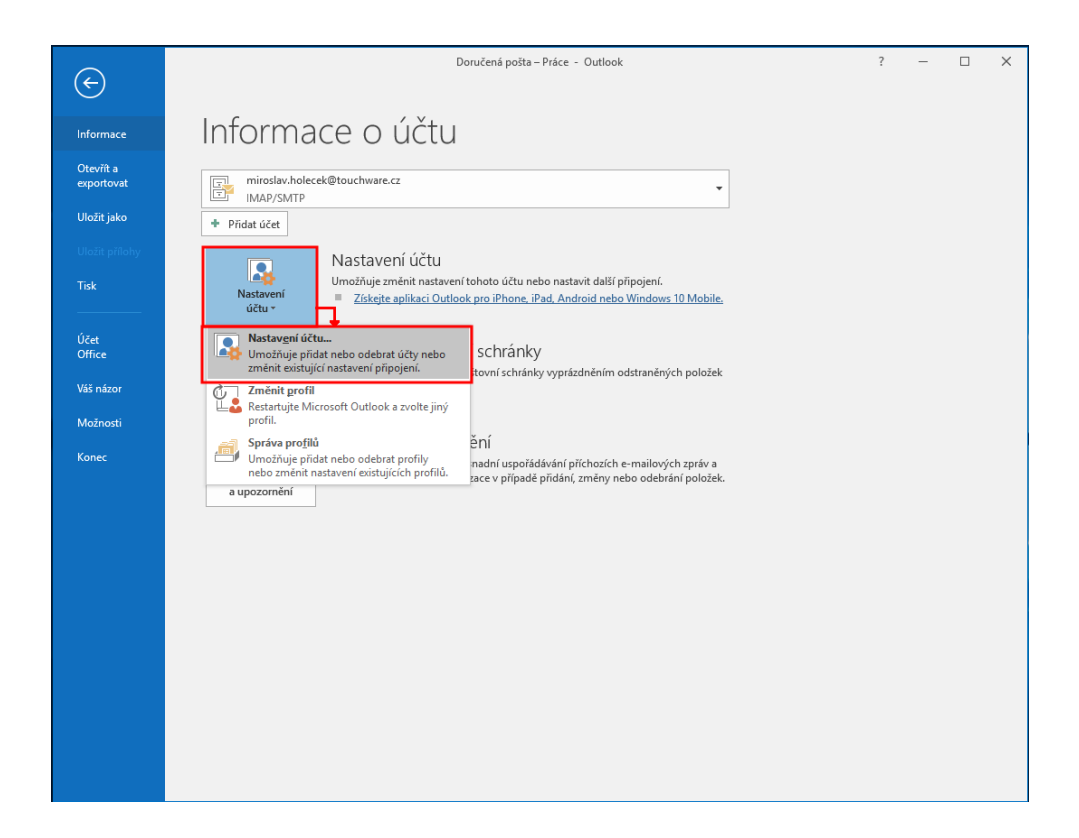

TouchWARE®, s.r.o. Klapkova 801/90, 182 00 Praha 8 - Kobylisy tel: +420 222 36 36 22 | email: [touchware@touchware.cz](mailto:touchware@touchware.cz) | www.touchware.cz 18) Nyní v okně "Nastavení účtu" klikneme na tlačítko "Změnit..." a zobrazí se Vám "Nastavení účtu IMAP" z bodu 7.

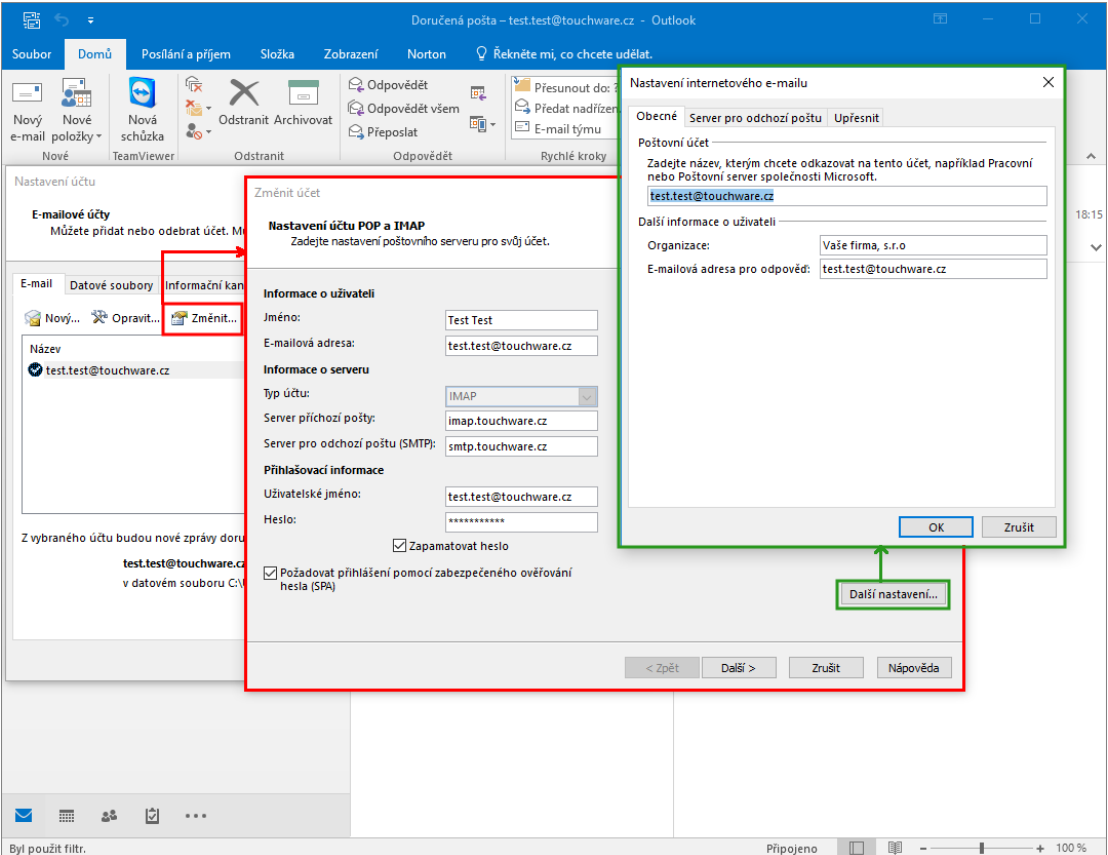